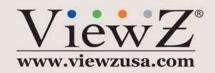

## ViewZ PRO S3 Graphics MaxWall

# **User Manual**

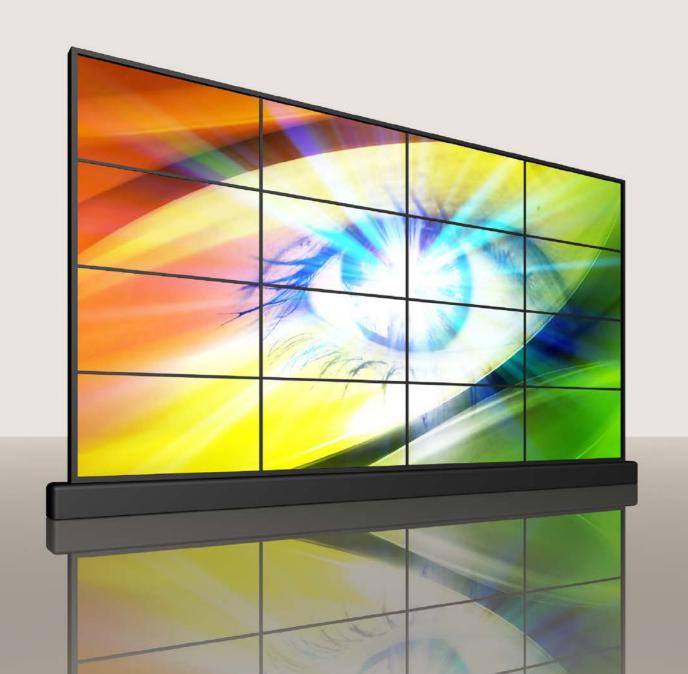

#### **PRO S3 Graphics Terms and Conditions of Software Use**

Please read these Terms and Conditions carefully before you download, install or use any PRO S3 Graphics Software. By installing the PRO S3 Graphics Software, you accept all the Terms and Conditions of this Agreement. If you do not agree to the Terms and Conditions of this Agreement, do not use the PRO S3 Graphics Software.

PRO S3 GRAPHICS CO., LTD. PROVIDES THIS DRIVER PACKAGE SO THAT YOU MAY USE PRO S3 GRAPHICS SOFTWARE WITH A PRO S3 GRAPHICS CHIP AND RECEIVES SUCH UPDATES AND SUPPORT FOR THE PRO S3 GRAPHICS CHIP AS PRO S3 GRAPHICS MAY ELECT TO PROVIDE. THE SOFTWARE AND ANY UPDATES PRO S3 GRAPHICS MAY ELECT TO PROVIDE ARE REFERRED TO AS THE "SOFTWARE.". PRO S3 GRAPHICS IS WILLING TO LICENSE THE SOFTWARE TO YOU ONLY UPON THE CONDITION THAT YOU ACCEPT ALL OF THE FOLLOWING TERMS AND CONDITIONS. IF YOU DO NOT AGREE WITH THE TERMS AND CONDITIONS, YOU SHOULD PROMPTLY EXIT THIS SERVICE. YOU MAY NOT DUPLICATE ALL OR ANY PART OF THE ITEMS CONTAINED IN THE SOFTWARE PACKAGE, OR CREATE DERIVATIVE WORKS BASED IN WHOLE OR IN PART ON THE PRO S3 GRAPHICS ITEMS, EXCEPT AS EXPRESSLY SET FORTH IN THESE TERMS AND CONDITIONS.

Software License: Except as otherwise provided by an PRO S3 Graphics License Agreement to which you are a party, you (i) may only use the Software on a single system that contains the PRO S3 Graphics Chip that the Software is designed for, (ii) may not use the Software for any other purpose or reproduce, decompile, reverse engineer, disassemble or otherwise reduce the Software to human-readable form, (iii) may make one copy of the Software for backup purposes only, and (iv) acknowledge that all copies of the Software in whatever form provided are the sole property of PRO S3 Graphics, and that you have no right, title or interest in the Software or any copies of the Software, except as expressly provided in these Terms and Conditions.

**Warranty:** Your use of pro S3 graphics items is at your own risk. The software is provided "AS IS" WITHOUT WARRANTY OF ANY KIND, EXPRESS OR IMPLIED, INCLUDING, BUT NOT LIMITED TO IMPLIED WARRANTIES OF MERCHANTABILITY, FITNESS FOR A PARTICULAR PURPOSE AND AGAINST INFRINGEMENT. CONDITIONS OF USE OF THE PRO S3 GRAPHICS ITEMS ARE BEYOND PRO S3 GRAPHICS' KNOWLEDGE AND CONTROL, AND PRO S3 GRAPHICS ASSUMES NO LIABILITY FOR RESULTS OBTAINED OR LOSS OR DAMAGE INCURRED AS A RESULT OF THE APPLICATION OF THE DATA, INFORMATION OR SOFTWARE CONTAINED ON THE WEB OR IN PRO S3 GRAPHICS ITEMS.

**No Liability for Damages**: IN NO EVENT SHALL PRO S3 GRAPHICS BE LIABLE FOR ANY DAMAGES WHATSOEVER (INCLUDING WITHOUT LIMITATION, DAMAGES FOR LOSS OF BUSINESS PROFITS, CONSEQUENTIAL OR INCIDENTAL DAMAGES) ARISING FROM THE USE OF OR INABILITY TO USE THE SOFTWARE. IN NO EVENT WILL PRO S3 GRAPHICS ENTIRE LIABILITY TO YOU FOR ALL DAMAGES, LOSSES AND CAUSES OF ACTION EXCEED THE AMOUNT PAID BY YOU FOR THE SOFTWARE.

**Export Restrictions:** You agree that you will not, directly or indirectly, export the PRO S3 Graphics Items including the Software to any country to which such export is restricted by applicable U.S. export control laws without the prior consent, if required, of the U.S. Department of Commerce or such other governmental entity as any have jurisdiction over such export.

Complete Agreement: These Terms and Conditions, together with your PRO S3 Graphics License Agreement, if any, constitute the entire agreement between you and PRO S3 Graphics with respect to the use of the web site and the PRO S3 Items including the Software.

**Term:** These Terms and Conditions are effective until terminated. These Terms and Conditions will terminate immediately without any notice from PRO S3 Graphics if you fail to comply with any provision of these Terms and Conditions. Upon termination, you must destroy PRO S3 Graphics Items including the Software and any related documentation that you may have.

Copyright 2014. PRO S3 Graphics Co., Ltd. All rights reserved.

NOTE: This equipment has been tested and found to comply with the limits for a Class B digital device, pursuant to Part 15 of the FCC Rules. These limits are designed to provide reasonable protection against harmful interference in a residential installation. This equipment generates, uses and can radiate radio frequency energy and, if not installed and used in accordance with the instructions, may cause harmful interference to radio communications. However, there is no guarantee that interference will not occur in a particular installation. If this equipment does cause harmful interference to radio or television reception, which can be determined by turning the equipment off and on, the user is encouraged to try to correct the interference by one or more of the following measures:

- -- Reorient or relocate the receiving antenna.
- -- Increase the separation between the equipment and receiver.
- -- Connect the equipment into an outlet on a circuit different from that to which the receiver is connected.
- -- Consult the dealer or an experienced radio/TV technician for help.

Registered Trademarks used in this document, whether marked as trademarks or not, are declared to belong to their owners.

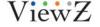

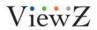

| CHAPTER1INTRODUCTION           | 6  |
|--------------------------------|----|
| 1.1 PURPOSE                    | 6  |
| 1.2 ABOUT SOFTWARE             | 6  |
| 1.3 SYSTEM REQUIREMENTS        | 6  |
| 1.4 SOFTWARE REQUIREMENTS      | 6  |
| 1.5 USER GUIDE OVERVIEW        | 7  |
| CHAPTER2INSTALLATION           | 8  |
| 2.1 SLAVE INSTALLATION         | 8  |
| 2.2 SERVER INSTALLATION        | 11 |
| 2.3 MASTER INSTALLATION        | 14 |
| 2.4 PATCH INSTALLATION         | 16 |
| CHAPTER3QUICK REFERENCE        | 17 |
| 3.1 SLAVE CONFIGURATION        | 17 |
| 3.2 LAUNCH SLAVE               | 17 |
| 3.3 SERVER CONFIGURATION       | 18 |
| 3.4 LAUNCH SERVER              | 19 |
| 3.5 LOG IN MASTER              | 19 |
| 3.6 CREATE A NEW MODEL         | 20 |
| 3.7 CREATE A NEW PLAN          | 20 |
| 3.8 RELEASE MISSIONS           | 20 |
| 3.9 MESSAGE                    | 20 |
| 3.10 OPTIONS                   | 21 |
| 3.11 REVIEW THE RUNNING TASK   | 21 |
| CHAPTER4SLAVE FEATURE SETTINGS | 22 |
| 4.1 SLAVE CONFIGURATION        | 22 |
| 4.2 LAUNCH SLAVE               | 28 |
| CHAPTER5SERVER FEATURE SETTING | 29 |
| 5.1 SERVER CONFIGURATION       | 29 |
| 5.2 LAUNCH THE SERVER          | 39 |
| CHAPTER6MASTER FEATURE GUIDE   | 41 |
| 6.1 LOG IN                     | 41 |
| 6.2 MODEL                      | 55 |
| 6.3 PLAN                       | 59 |

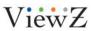

| 6.4 MISSION                       | 63 |
|-----------------------------------|----|
| 6.5 MESSAGE                       | 65 |
| 6.6 OPTIONS                       | 66 |
| CHAPTER7RS232TOOLS                | 69 |
| 7.1 SLAVE RS232 SETTING           | 69 |
| 7.2 MASTER RS232 SETTING          | 71 |
| 7.3 USING RS232T                  | 72 |
| CHAPTER8SMARTTRANSMITTER          | 74 |
| 8.1 SMARTTRANSMITTER INSTALLATION | 74 |
| 8.2 RUN SMARTTRANSMITTER          |    |

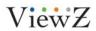

## **Chapter1 Introduction**

## 1.1 Purpose

PRO S3 MaxWall is a powerful and user-friendly video surveillance software for Control room. This user manual provides important information of the PRO S3 Graphics PRO S3 MaxWall and it helps user to install and use PRO S3 MaxWall System.

#### 1.2 About Software

PRO S3 Graphics PRO S3 MaxWall System gives you the benefit of Multi-screen monitoring system solution at a low cost. PRO S3 MaxWall contains Slave, Master and Server. Slave is used to be installed on Multi-screen monitor machine which is responsible for displaying all the monitor signals. Server is used to be installed on other machine which is responsible for communicating with Slave and Master. User can control Slave machine by Master.

## 1.3 System requirements

|                  | Master                  | Server                  | Slave                      |
|------------------|-------------------------|-------------------------|----------------------------|
| CPU              | No special requirements | No special requirements | 2.0 GHz Dual Core or above |
| System<br>Memory | 1GB DDR or more         | 1GB DDR or more         | 2GB DDR or more            |
| Display<br>Card  | No special requirements | No special requirements | uH8 video card or later    |
| OS               | Windows XP or new       | Windows XP or new       | Windows 7 or new           |

Table1-1

## 1.4 Software requirements

 User needs to install ViewZ embedded or PRO S3 Graphics VideoWall driver on Slave machine.

Before installing the PRO S3 MaxWall, please install the following software for playing media files:

- PRO S3 Graphics Video Filters: for playing Video files
- Runtime: for running the MaxWall (need to be installed on Master and Server machine)

Download path: http://search.microsoft.com/en-us/DownloadResults.aspx?q=runtime

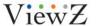

#### 1.5 User Guide Overview

This User Guide describes the features of PRO S3 MaxWall and provides instructions on how to operate it, as well as referencing functions provided by the PRO S3 MaxWall.

The User Guide is divided into two sections:

- Quick Start Section: An overview of the PRO S3 MaxWall. Start at the beginning of this section if you are a new user with the Server Edition or just want to familiarize yourself with PRO S3 MaxWall's capabilities. [Quick start].
- Component Reference Section: describes all windows, menus, commands and other functions. Refer to this section to learn more about specific functions in PRO S3 MaxWall. [Components]

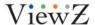

## Chapter2 Installation

This chapter will introduce the basic operation of PRO S3 MaxWal-MultiSlave. User can quickly use PRO S3 MaxWal-MultiSlave after reading this chapter.

Machine1: Install the Slave

Machine2: Install the Server

Machine3: Install the Master

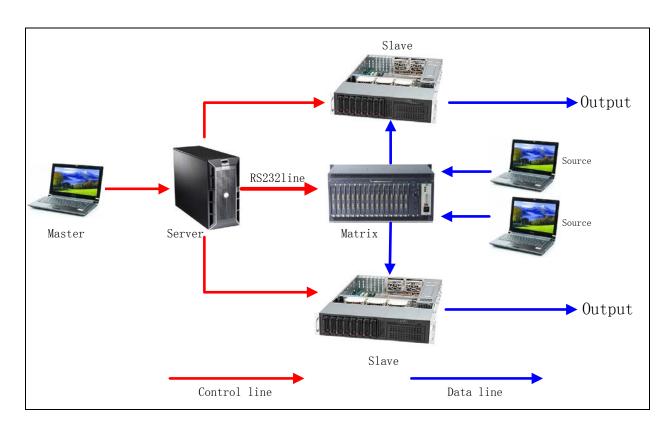

## 2.1 Slave Installation

- 1. Run Slavesetup.msi on Machine1 to start Slave installation.
- 2. Click the **Next** button in the Welcome page.

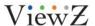

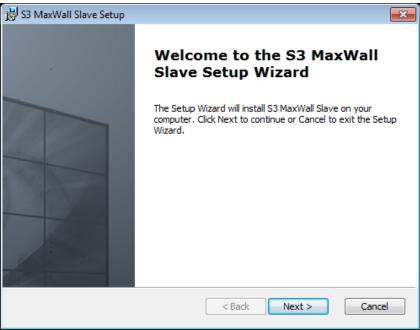

Figure 2.1-1

3. In the End-User License Agreement page, check "I accept the terms in the License Agreement" and click the Next button.

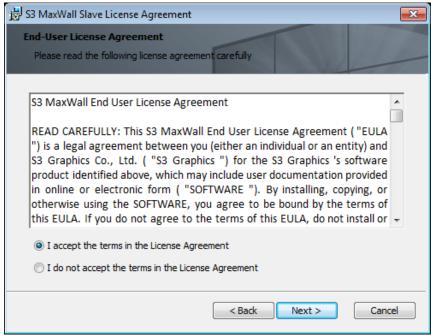

Figure 2.1-2

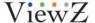

4. Setup type: Choose Typical.

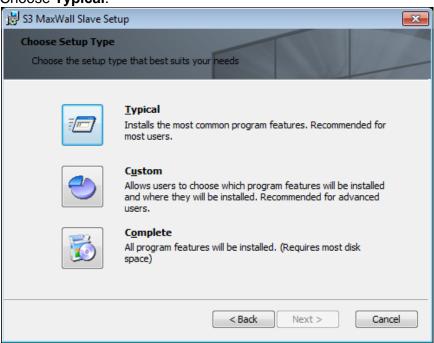

Figure 2.1-3

5. Click the **Install** button to begin the installation.

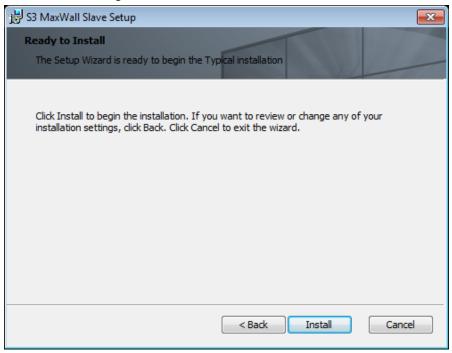

Figure 2.1-4

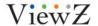

6. Click the **Finish** button to exit the Setup Wizard and complete the installation.

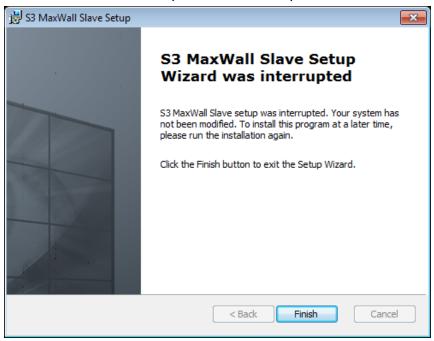

**Figure 2.1-5** 

After installation, there will be two new icons on the desktop. **Slave config** is used to change Slave configuration, **Slave** is used to start Slave.

## 2.2 Server Installation

- 1. Run **serversetup.msi** on Machine2 to start Slave installation.
- 2. Click the Next button in the Welcome page.

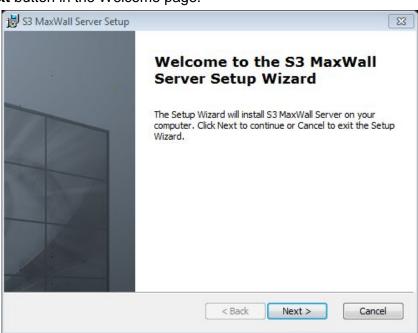

Figure 2-2-1

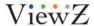

3. In the End-User License Agreement page, check "I accept the terms in the License Agreement" and click the Next button.

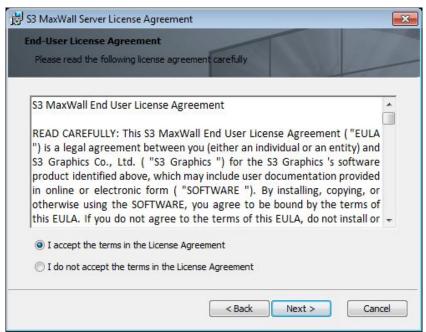

Figure 2-2-2

4. Click the **Next** button to continue.

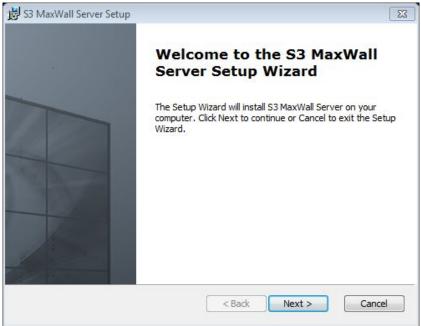

Figure 2-2-3

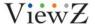

5. Setup type: Choose Typical.

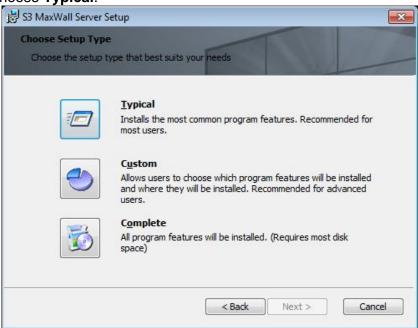

Figure 2-2-4

#### 5. Click the Finish button to exit.

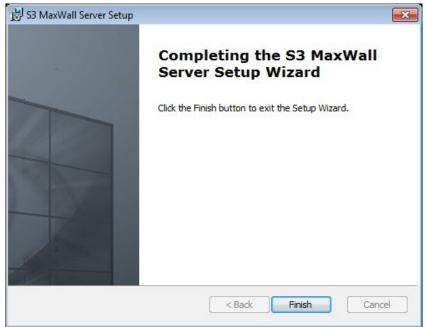

Figure 2.2-5

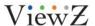

#### 2.3 Master Installation

- 1. Run mastersetup.msi on machine3 to start master installation.
- 2. Click the **Next** button in the Welcome page.

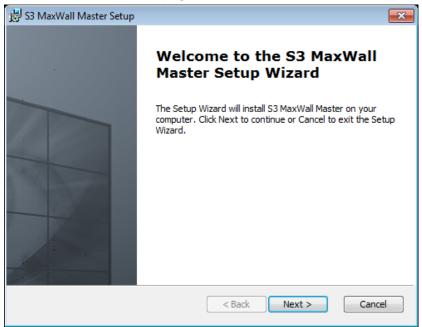

Figure 2.3-1

3. In the End-User License Agreement page, check 'I accept the terms in the License Agreement'; click the Next button.

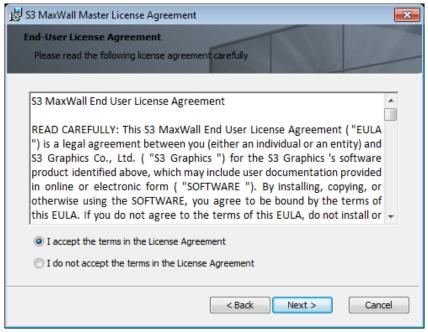

Figure 2.3-2

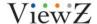

4. Setup type: Click Typical.

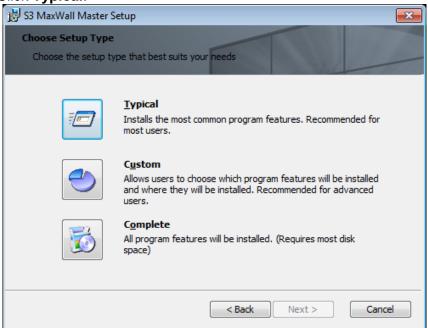

Figure 2.3-3

5. Click the **Install** button to begin the installation.

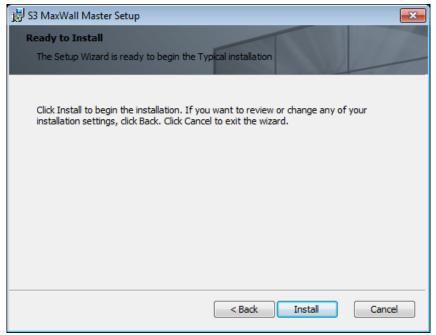

Figure 2.3-4

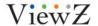

6. Click the **Finish** button to exit the Setup Wizard and complete the installation.

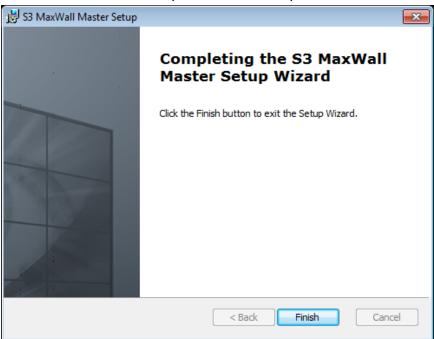

**Figure 2.3-5** 

#### 2.4 Patch Installation

Check whether the patch is in package, patch package helps user to update the SW Version without uninstalling and reinstalling.

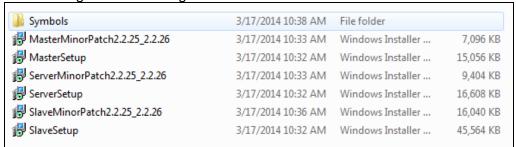

Figure 2.4-1

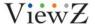

## **Chapter3** Quick Reference

## 3.1 Slave Configuration

Before running the Slave, user needs to set Slave Configuration.

- 1. Double click the "SlaveConfig" icon, you can change "Slave" configuration.
- 2. In Network page, user can change the port.
- 3. In **Password** page, user can change the password for Master.
- 4. In Video page, user can add local video files path into Master interface.
- 5. In **Application** page, user can add local applications path into Master interface.
- 6. In **Sensors** page, user can set Slave machine hardware info warning value.
- 7. In **Mode** page, user can set XRGB, YUY2 color setting.

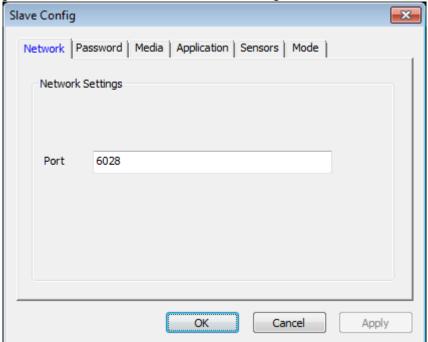

Figure 3.1-1

## 3.2 Launch Slave

Sentinel HASP Driver/License Key Plug the USB license key into Slave machine before running the Slave.

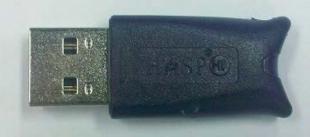

Figure 3.2-1

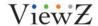

[Windows 7, Service Pack 1] A USB driver for the license key must be installed if your operating system is Windows 7. The driver is included in the PRO S3 MaxWall software installation package and will be installed with PRO S3 MaxWall.

The USB license key must remain plugged into a USB port during the process of running Client. If the license key is not present when client is launched, the following dialog will appear:

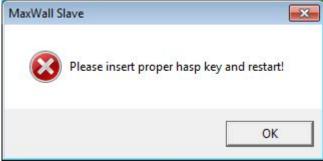

Figure 3.2-2

After completing the settings, double-click the Slave icon on desktop. **Note:** You must restart the Slave after changing the Slave Configuration.

## 3.3 Server Configuration

Double-Click ServerConfig icon on machine2 desktop, user can change Server Config.

- 1. In **Network** page, user can change the port for Master.
- 2. In **Password** page, user can change the password for Master.
- 3. In Slave page, user can add or delete Slave and set Slave Layout position.
- 4. In Matrix page, user can use and edit matrix.
- 5. In **Source Group** page, user can create and edit Source Group.
- 6. In **Mode** page, user can choose Slave running mode on Slave machine.
- 7. In Import/Export page, user can import or export Slave and Server setting database for use.

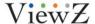

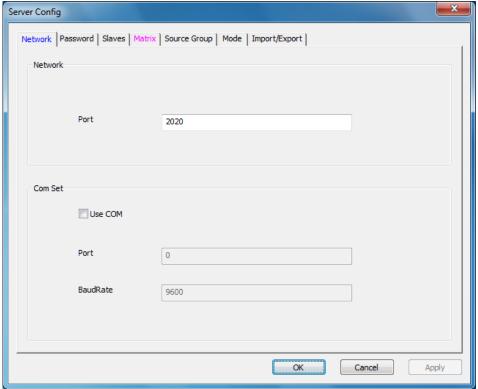

Figure 3.3-1

#### 3.4 Launch Server

Double-Click Server icon on machine2 desktop to launch the Server.

## 3.5 Log in Master

Double-Click Master icon on desktop, input the password, address, port, and click the **OK** button to log in Master.

**Note**: The default settings are as follows:

Password: admin

Address: Slave server Computer IP

Port: 2020

Keep password: Remember the password for next time login

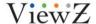

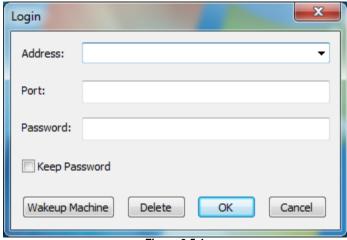

Figure 3.5-1

#### 3.6 Create a new model

- 1. Select the Model page; click the "New model" button on the menu bar to create a new model.
- 2. Drag a source from the Source list into the model windows. Select the layer, drag the layer edge to change its sizes.
- 3. Click "Save model" button to save the current model.
- 4. Click 'Run model' button to publish the model to slave for playback.

## 3.7 Create a new plan

- 1. Select the Plan page; click the "New plan" button on the menu bar to create a new plan
- 2. Drag the model from the Model list into the Plan windows.
- 3. Right click model in plan windows, select "Adjust Item" to change its duration time.
- 4. Click "Save Plan" button to save the current plan.

## 3.8 Release missions

- 1. Select the Mission page, drag a "model" or "plan" from the Model list or the Plan list into the left mission window.
- 2. Select and drag task in Mission window to change its duration time. Or, right click the task and select "Adjust Item" to change its duration time.
- 3. Click "Save mission" to save this schedule.
- 4. Click "Run mission" to run this schedule.

## 3.9 Message

- 1. Select 'message' section, click the menu of 'Create message' to make a new message.
- 2. Save and play the message, it will display on Slave(Videowall)

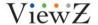

## 3.10 Options

- 1. Click Option page, it shows Slave properties, such as monitor resolution.
- 2. Double-click "Screen Grid column" and "Screen Grid Row", you can change their values.

## 3.11 Review the running task

- 1. Select Current page, it shows the content playing on Slave.
- 2. Left Current Task window shows running task, model window shows the task's model that is running on Slave.
- 3. Click "Send changes to Slave in realtime" button, you can edit the model that is currently running.
- 4. Click "Control Server Remotely", you can remotely control Slave-side by using a mouse & keyboard. Click "Esc" to exit.

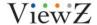

## **Chapter4** Slave Feature Settings

## **4.1 Slave Configuration**

Double-click SlaveConfig icon on desktop.

#### 4.1.1 Slave Port Settings

Use this setting to change Slave and Server communication Port. Default Port: 6028.

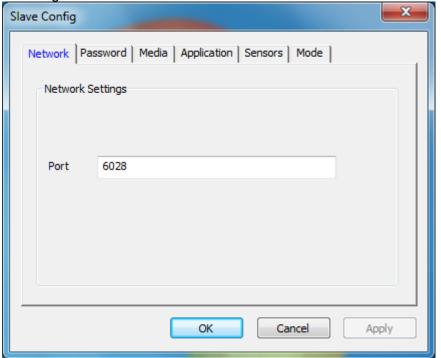

Figure 4.1-1
User can customize the port, the modified port will be saved and kept for future use.

#### 4.1.2 Change Passwords

In **Network** page, set Slave passwords. Default Password: Admin. **Note**: keep passwords in Slave-side.

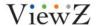

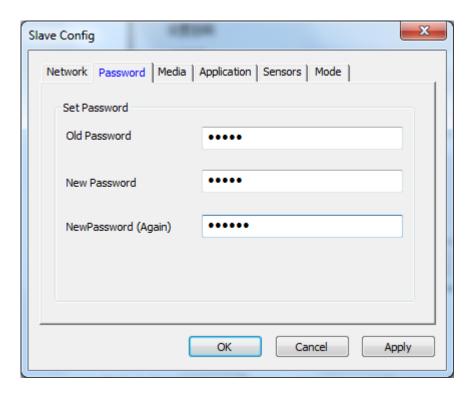

**Figure 4.1-2** 

#### 4.1.3 Add Media

In **Media** page, user can set the media upload path, this path will be shown in Master page as media source. User can set it as sharing to Master account, so that the master account can perform media upload accordingly.

Media page provides a background image setting, this background should be a picture or clip. Enable this function and the background will be stored there.

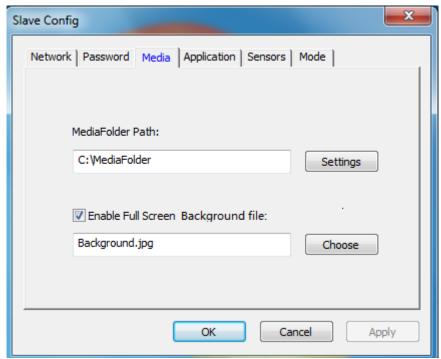

Figure 4.1-3

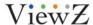

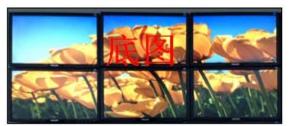

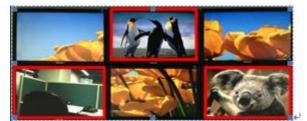

**Figure 4.1-4** 

#### 4.1.4 Add Application

User can add local application. These files will be shown in the application folder of Master interface.

After adding or deleting the application path, you need to reload Slave on **Slave page** of **ServerConfig**, and then re-launch Slave.

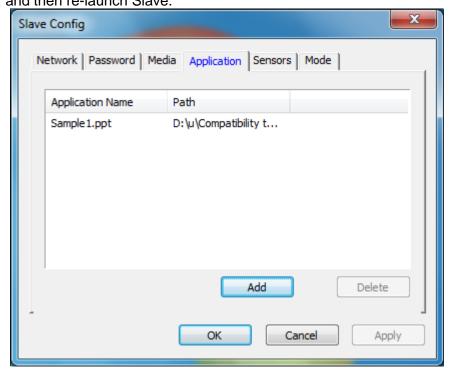

**Figure 4.1-5** 

#### 4.1.5 Sensors

User can set hardware range's warning value for slave machine. If hardware range's warning value exceeds the limit during running the Slave machine, MaxWall will warn Slave and Master machines.

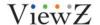

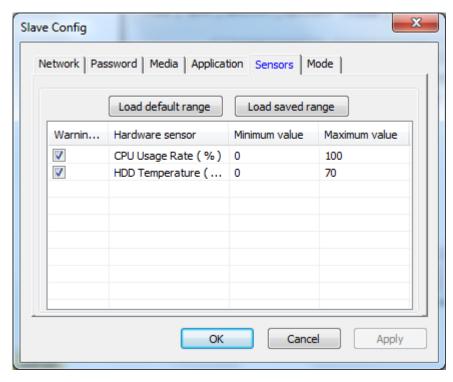

Figure 4.1-6

#### 4.1.6 Mode

Choose the color setting in Mode page, YUY2 is set as default value. Decode:

Enable EVR: If a HW decode card is inserted, enable EVR can enhance your CPU performance.

VX11 HW Decode Count: Limits ViewZ Artigo serials HW decode quantity

Debug: For debug purpose only.

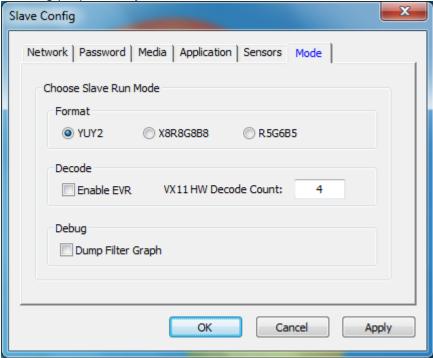

Figure 4.1-7

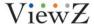

#### 4.1.6 Monitor

This section is for remotely control Slave monitors' on/off via COM ports.

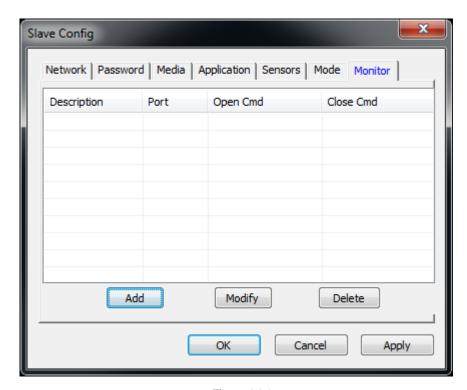

**Figure 4.1-8** 

Add: Create a newly added COM setting, a window like 4.1-9 will be shown. COM Setting means master's COM port.

Command setting: Configure ON/OFF and set the times needed to implement in operations.

Modify: Modify the current settings
Delete: Remove the selected items

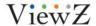

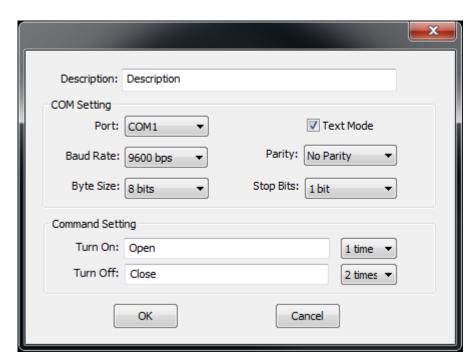

Figure 4.1-9

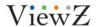

## 4.2 Launch Slave

Double-click Slave icon on desktop to start Slave server

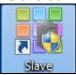

Figure 4.2.1

After launching the Slave, the color server icon will appear in the notification area of the taskbar.

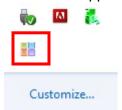

After the Slave is running, the icon appears in the notification area of the taskbar. When the Slave stops working, the icon color will change to grey. Move the mouse over Slave icon and tip information will show Slave status.

To stop Slave, right-click Slave icon in the notification area, as shown in the below dialog box.

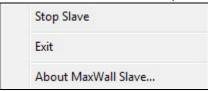

**Figure 4.2.2** 

Start Slave Start Slave and re-play source

Stop SlaveStop SlaveExitExit Slave

About PRO S3 MaxWall Slave Show PRO S3 MaxWall version and copyright

**Note:** When pressing **Esc** to exit from Slave player, Slave icon still appears in the notification area, user needs to launch Slave again to play media files.

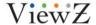

## **Chapter5** Server Feature Setting

## **5.1 Server Configuration**

After installing the Server on Machine2, Server and ServerConfig icon will be shown on desktop. Double-click **ServerConfig** icon on desktop to start Server Config.

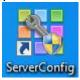

#### **Slave Port Settings**

User can change Master and Server communication Port in this page. Default Port: 2020. Com Set: Open to configure the COM setting, controller Slave by COM. For detailed descriptions, please refer to Chapter 7.

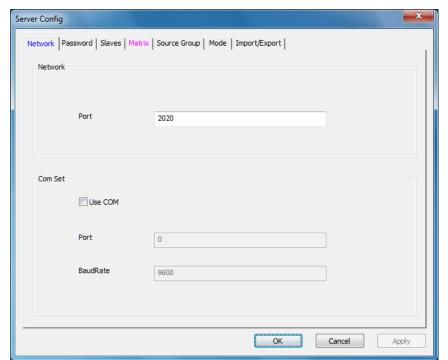

Figure 5.1-1

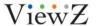

#### **Change Password**

User can change Server password in this page, the default password is: Admin.

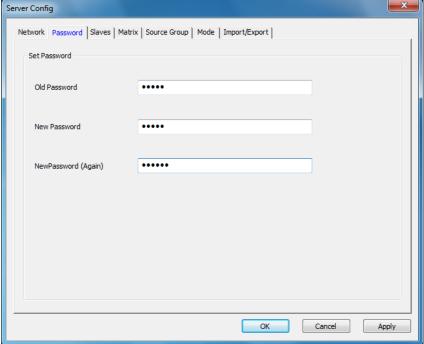

Figure 5.1-2

#### **Add Slave**

User can add one or more Slaves to Server in this page,

Password: Admin (user can change this password in SlaveConfig)

Address: Slave machine IP address

Port: 6028 (user can change this password in SlaveConfig)

Click Add Slave button to add Slave, user can add one or more Slaves.

#### **Set Slave Layout**

User can set Slave Layout position on Slave machine, as well as select **Vertical** or **Horizontal** 

position in this page.

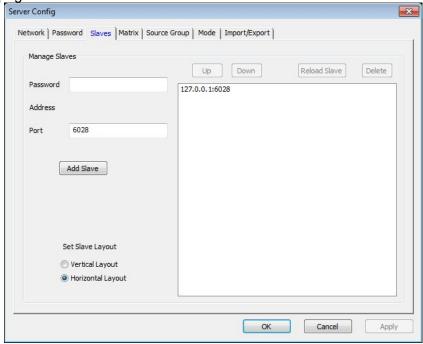

Figure 5.1-3

#### **Matrix Setting**

- 1. Select **Use Matrix**, select Matrix type and add it into Server.
- 2. Edit Matrix name.
- 3. Input Matrix Input Size, output Size and Com.
- 4. Click Auto Config, Server will automatically configure the Capture Source and Output Num.

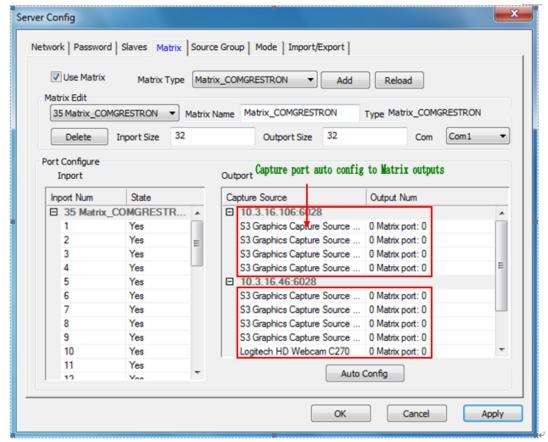

Figure 5.1-4

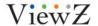

#### **Grouping and editing inputs**

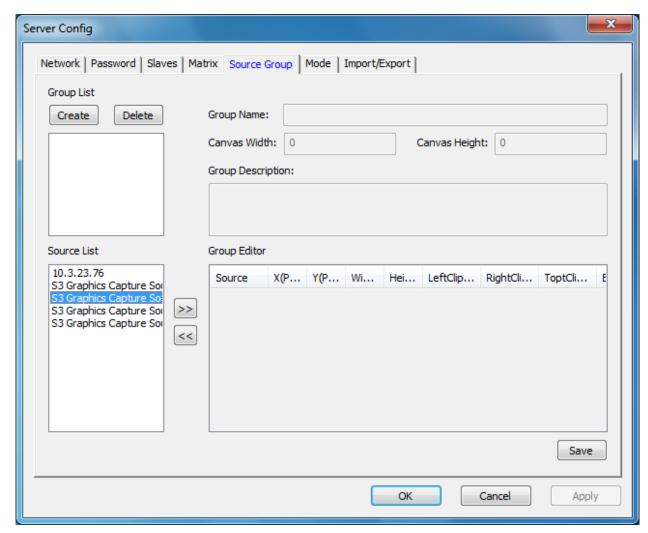

**Figure 5.1-5** 

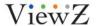

Click 'Create' button to make a new group name and write down the descriptions if needed.

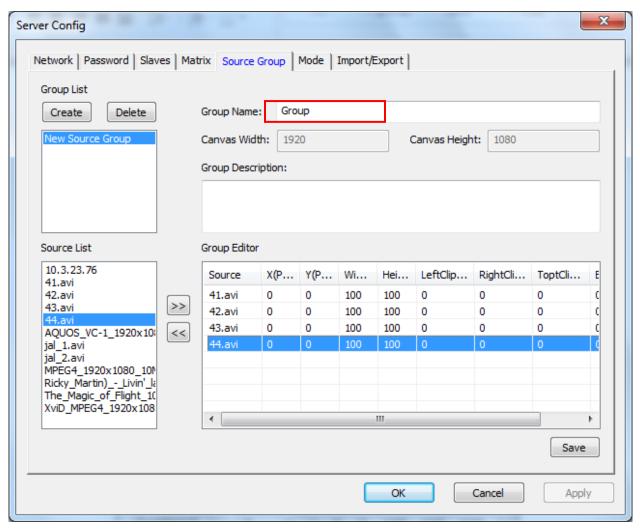

Figure 5.1-6

Select sources from the list and import them to right side, edit setting for each source such as: Pixels, positions, cut edges.

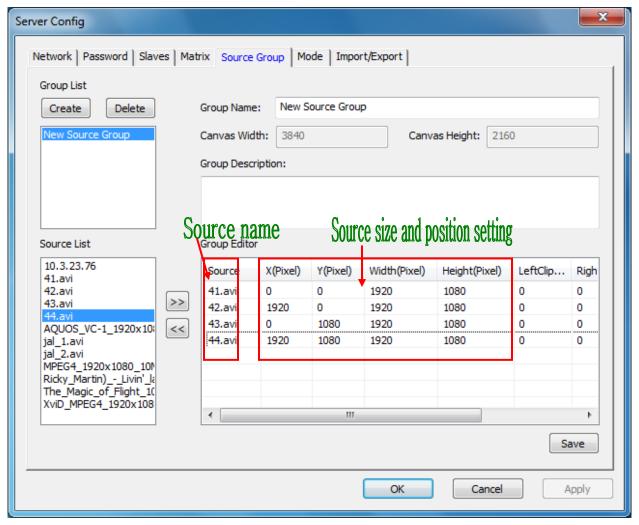

Figure 5.1-7

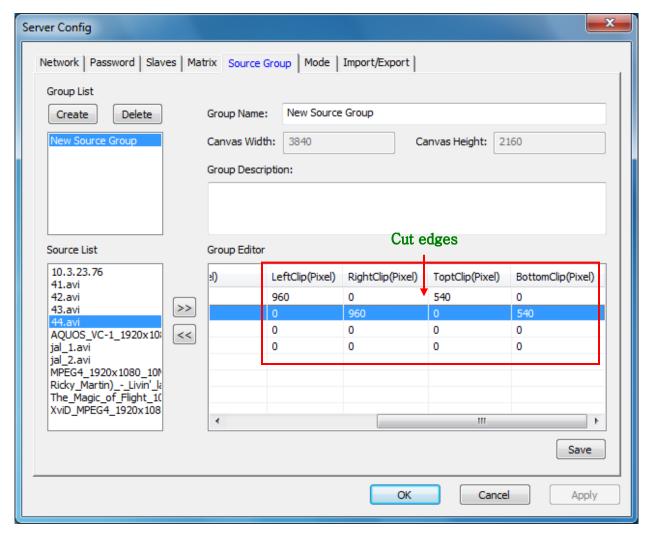

Figure 5.1-8

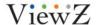

#### Super large video grouping

If customer needs to playback super resolutions video, simply split the video to several videos, group them by position and slave can combine them to one. This split and grouping will not sacrifice video quality, the frame timing difference between grouping videos will be less than 16ms.

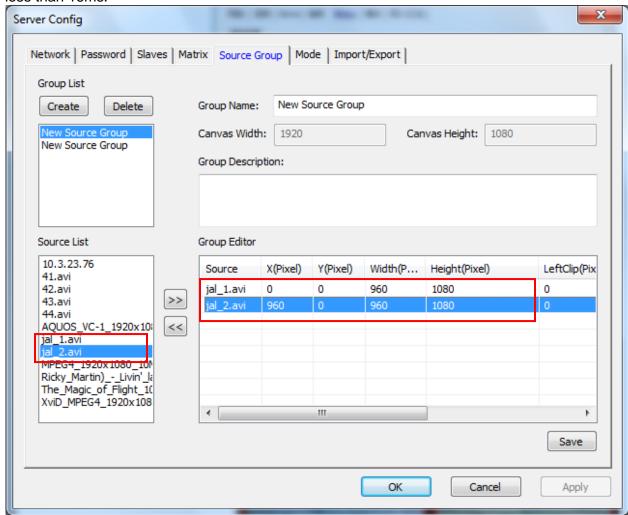

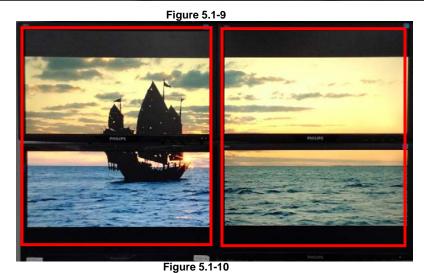

### Mode

User can choose from Slave running Mode, Window Mode and Full Screen Mode.

**Window Mode**: Content running as window mode on Slave computer, user can drag by mouse to change window sizes.

**FullScreen**: Content running as Full Screen mode on Slave computer. Click "Esc" key to exit from player and stop Slave Server. Meanwhile user can set fade in and fade out effects, longest time of the effect is 5000ms.

Maximum Number of Webpage In a Slave: The maximum number to play webpages in a slave for performance concern.

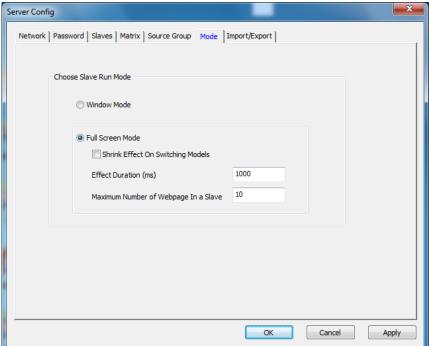

Figure 5.1-11

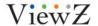

### Import/Export

- Click Export to export database of Slave and Server configuration
   Click Import to import database file that have been saved, this function can reduce time to configure the SlaveConfig and ServerConfig.

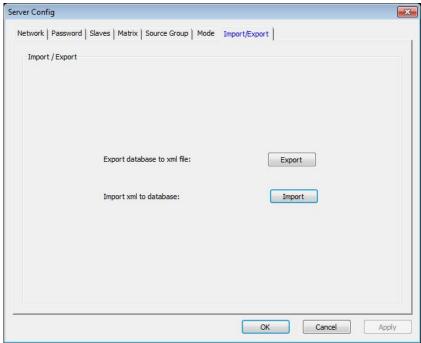

Figure 5.1-12

### 5.2 Launch the Server

Double-click Server icon on desktop to start the Server

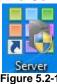

After launching the Server, the green server icon will appear on the notification area of the taskbar.

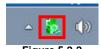

After the Server is running, the icon appears in the notification area of the taskbar. If the Server is running, the icon color changes to green. When the Server stops working, the icon color will change to grey. Move mouse over server icon, tip information will show Server status. To stop the Server, right-click Server icon in the notification area, as shown in the below dialog box.

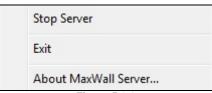

Figure 5.2-3

Start Server Start Server and re-connect Master

Stop ServerStop ServerExitExit Server

About PRO S3 MaxWall Server Show PRO S3 MaxWall Server version and copyright

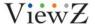

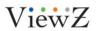

# **Chapter6 Master Feature Guide**

Master is a standalone application and serves as the main user interface control of PRO S3 MaxWall.

# 6.1 Log In

Double-click the Master icon on desktop. Input the password, address and port information, click **OK** button to log in Master.

Click Wakeup Machine button. User can select wakeup Slave or Server Machine.

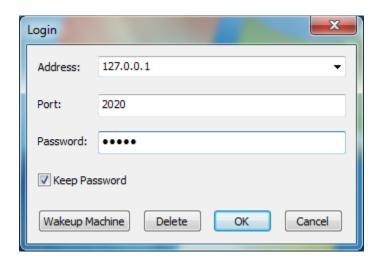

Figure 6.1-1

**Note**: The default settings are as follows:

Address: Slave Machine IP

Port: 2020

Password: Admin (user can change this password on ServerConfig)

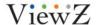

Master interface includes five pages: Current, Model, Plan, Mission and Option.

**Current** page shows the running task on Slave machine. The running contents and layouts can be edited.

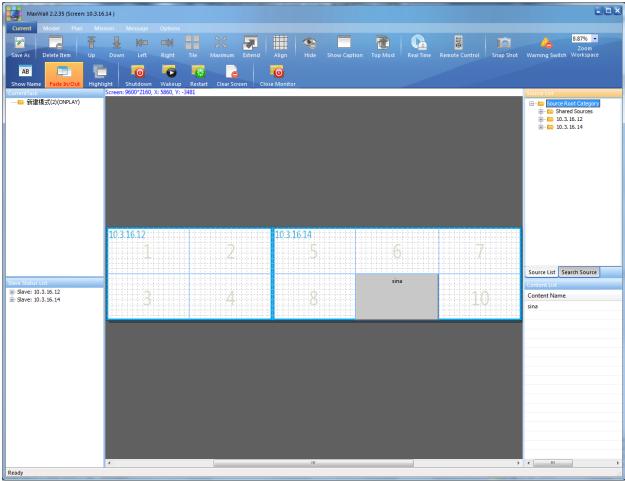

Figure 6.1-2

### 6.1.1 Tools Bar

### **Full Screen Mode**

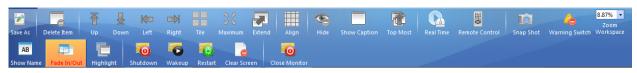

Save As
Delete Item
Up
Down
Left
Right

Figure 6.1-3
Save model with a new name
Remove the selected windows in Model
Align content to the upper edge of the canvas
Align content to the lower edge of the canvas
Align content to the left edge of the canvas
Align content to the right edge of the canvas

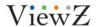

Tile Arrange all the content windows in tile

Maximum Maximum model
Extend Extend content
Align Align content to grid

Hide the selected objects, effective only under slave window mode

(Available in Window mode only)

Show Caption Show the captions of the program, like some flash embedded in IE, could

hide the IE title (Available in Window mode only)

Top Most the windows locate above (Available in Window mode only)

Real-time Send the changes to Slave in real-time

Remote Control Remotely control slave desktop by using master's mouse and keyboard

(Available in Window mode only, cursor size will fit to display window size)

Snap Shot Print Slave Screen

Warning Switch Disable Hardware Warning

Zoom Workspace Zoom workspace

Show Name Show content name(Full screen mode only)

Fade In/Out Enable fade in/out effect setting (Full screen mode only)

Highlight Highlight the selected window, others will be blur (Full screen mode only)

Shut down Remotely Shut down MaxWall Machine Wakeup Remotely Wakeup MaxWall Machine

Restart Remotely restart the machine

Clear Screen Stop current models, mission and all programs
Close Monitor Close slave monitors (Available by using COM)

Note: Some buttons can only be used during realtime control.

#### 6.1.2 Current Task List

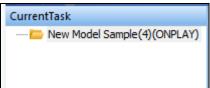

Figure 6.1-4

The Current Task list shows the plans or missions that will be running on Slave. When running on Slave-slide, the model will be marked as "ONPLAY".

Move the mouse cursor over the item in the task list to show the tip information.

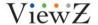

### 6.1.3 Model Window

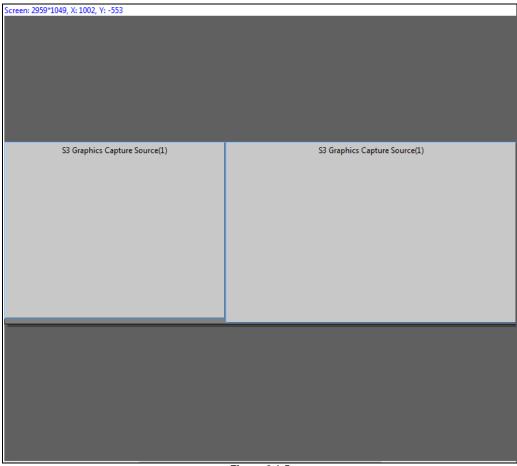

Figure 6.1-5

Model Window shows the model that is currently running on Slave-side, user can edit it in this window in real-time. Right-click the Source layer on model window, a dialog box will show as below:

Show Property Set Source

Figure 6.1-6

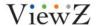

### **Show Property**

Selecting this option allows user to check the content information.

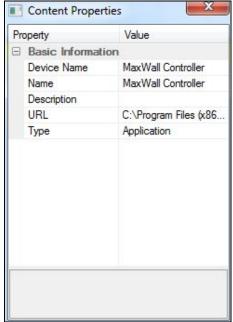

Figure 6.1-7

### **Set Source**

These settings allow user to change the Source properties.

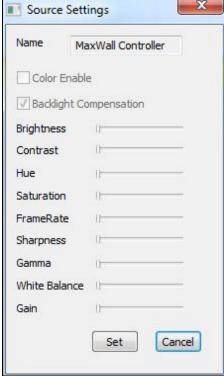

Figure 6.1-8

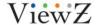

#### 6.1.4 Source List

Source list shows all the sources on Slave. User can directly drag the source into model windows during realtime control.

### **Source**

Slave machine provides video signal devices including Capture Card, IP Camera(Could preview in master), Video files, Image, Office(Available only in window mode, could do APP/OBJECTS remote upload), Transmitter, Web Browser, DVR(Input IP address in case in our support list), Streaming(UDP,RTP,MMS,HTTP streaming) and APPS.

Search Source: Search the source in huge source list

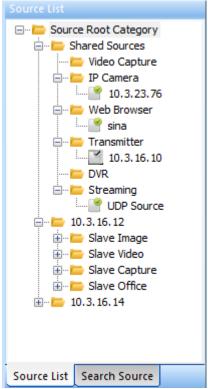

Figure 6.1-9

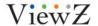

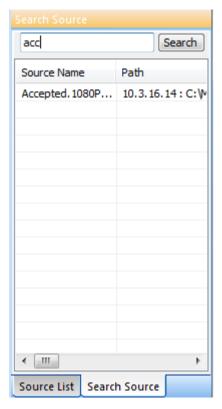

Figure 6.1-10

Right-click the folder in source list and a menu will appear as shown below:

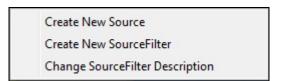

Figure 6.1-11

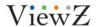

Right click the IPC folder in source list:

Add IP Camera

Create New SourceFilter

Change SourceFilter Description

Figure 6.1-12

### Add new IPC

Click **Probe Devices** to show the list of IPC in intranet. User can move them to source list.

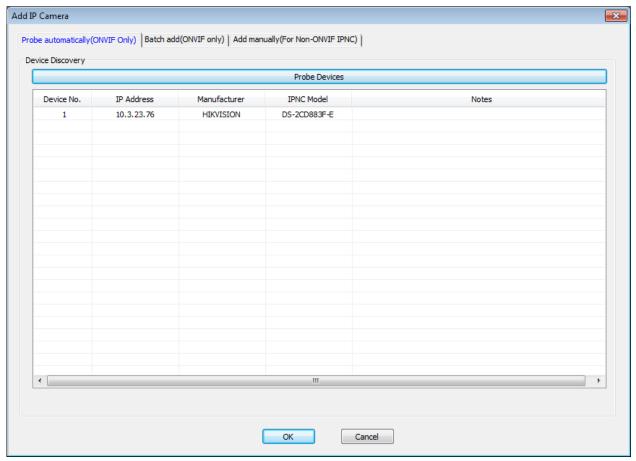

Figure 6.1-13

Right click IPC, user can preview in the submenu of master.

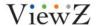

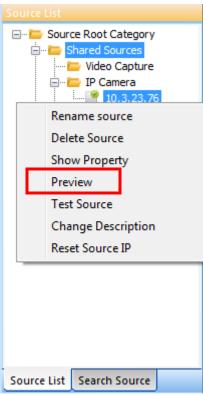

Figure 6.1-13

### Create a new source folder

Create a new folder under IPC

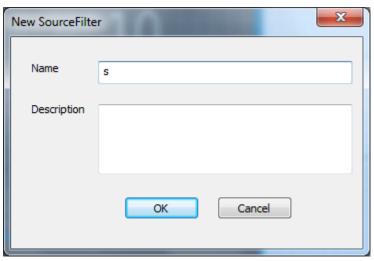

Figure 6.1-14

### Change the descriptions

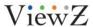

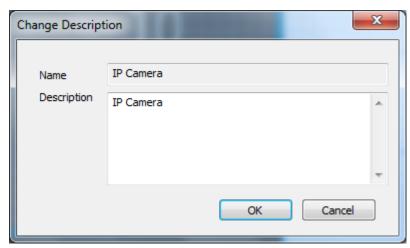

Figure 6.1-15

### Right click Web browser:

Create New Source
Change SourceFilter Description

Figure 6.1-16

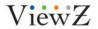

### **Create a New Source**

Create a new source; source name will appear in the chosen folder.

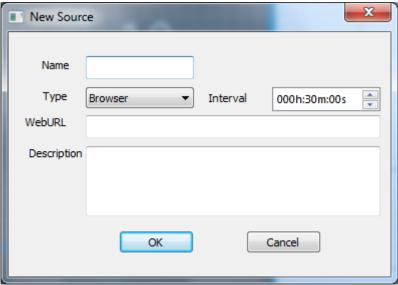

Figure 6.1-17

- 1. Input the new source name.
- 2. Select the source type in pull-down menu.
- 3. Add description in Description Window.
- 4. Click OK button.

### **Create a Source Filter**

Create a new file in Source List.

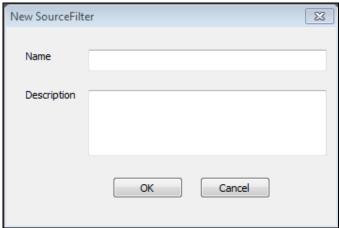

Figure 6.1-18

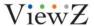

# **Change Source Filter Description**

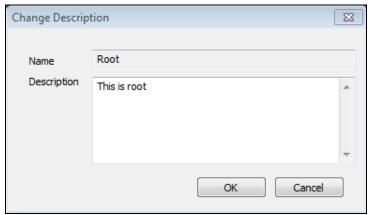

Figure 6.1-19

Right-click the source item in Source List, as shown in below menu:

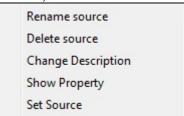

Figure 6.1-20

### **Rename Source**

Rename the source name.

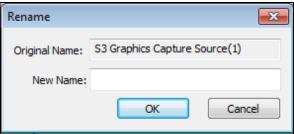

Figure 6.1-21

### **Delete Source**

Delete the selected source.

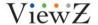

### **Change Description**

User can check and update the source description.

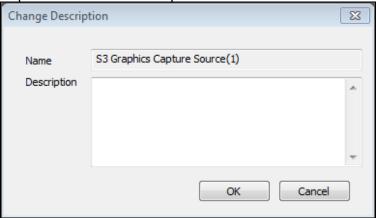

Figure 6.1-22

### **Show Property**

Click this option; open the dialog box as shown below to check base description.

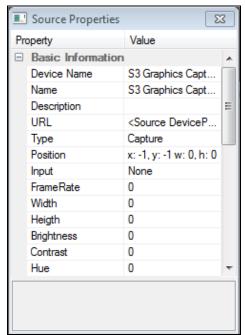

Figure 6.1-23

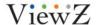

### **Set Source**

User can open this option to change source properties.

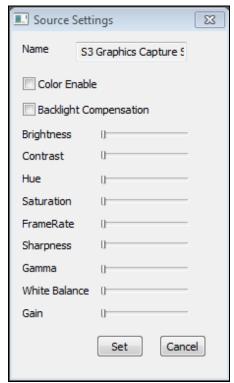

Figure 6.1-24

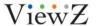

# 6.2 Model

Model consists of all sources.

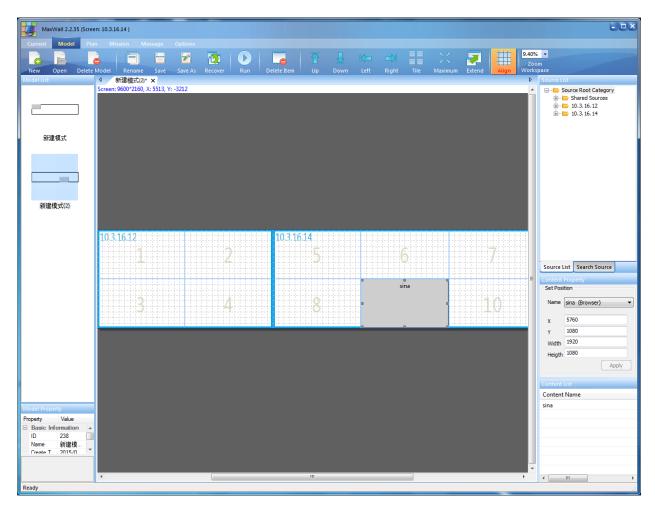

Figure 6.2-1

### 6.2.1 Tools Bar

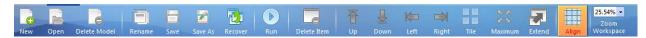

Figure 6.2-2

NewCreate a new modelOpenOpen a modelDelete modelDelete a modelRenameRename a modelSaveSave a modelSave asSave model as...

**Recover** The setting will be recovered to the latest

Run Run a model

**Delete Item** Delete content in model window

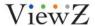

Up Align content to the upper edge of the canvas
Down Align content to the lower edge of the canvas
Left Align content to the left edge of the canvas
Right Align content to the right edge of the canvas
Tile Arrange all the content windows in tile

MaximumMaximum modelExtendExtend contentAlignAlign content to gridZoom WorkSpaceZoom workspace

#### 6.2.2 Model List

Model List shows all the models in the server. Double-click the model to open the model window. Right click the model to appear the dialog box as shown below:

Rename source
Delete Source
Change Description
Show Property

Figure 6.2-3

#### Rename

Rename the model name.

#### Delete

Delete a model.

### **Change Description**

Check and update model description.

### **Show Property**

Click this option to view model properties.

#### 6.2.3 Source List

Source list shows all the sources on Slave-side. User can directly drag the source into model windows during realtime control.

User can refer to 6.1.4 Source List

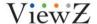

### 6.2.4 Model Pane

Model window is the main user interface for editing the model.

Create a new mode, the grid pane displays monitor's topology structure of Slave-side and the monitor's total resolution will be displayed in the upper edge of the pane mode.

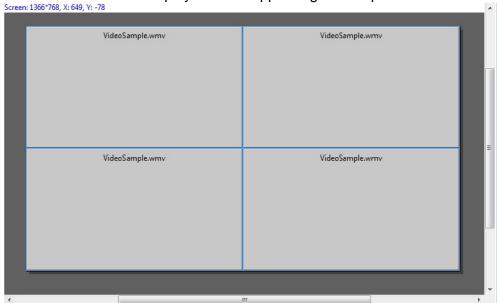

Figure 6.2-4

### **6.2.5 Model Property**

Model Property shows the Selected Model Information that is in the Model List.

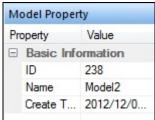

Figure 6.2-5

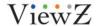

### **6.2.6 Content Property**

Content Property shows the Selected Source Information that is in the Source List.

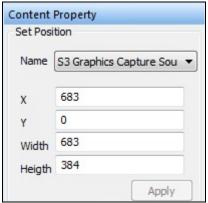

Figure 6.2-6

### **6.2.7 Content List**

Content list shows the content information that is listed in the Model Window.

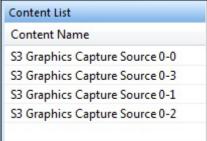

Figure 6.2-7

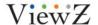

# 6.3 Plan

Plan consists of models with a playback order and the duration of each layout. There can be no empty timeslots between the layouts.

Note: Model duration must be more than 10s.

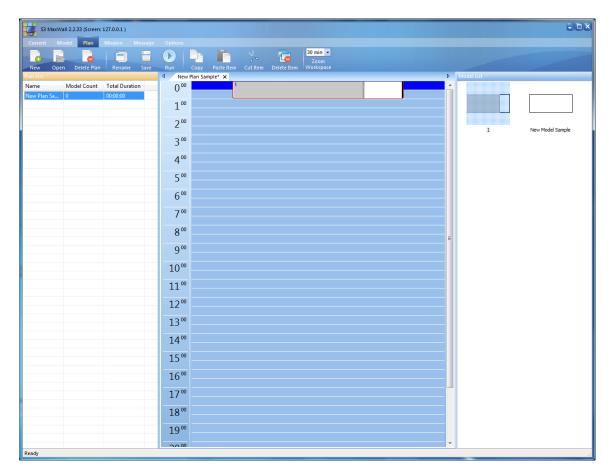

Figure 6.3-1

### 6.3.1 Tools Bar

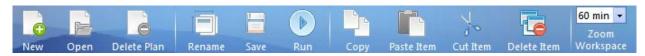

Figure 6.3-2

New Create a new plan
Open Open a plan
Delete Plan Delete a plan
Rename Rename a plan
Save Save a plan
Run Run plan one time

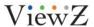

CopyCopy plan itemPaste ItemPaste plan itemCut ItemCut plan itemDelete ItemDelete plan itemZoom WorkspaceZoom work space

### 6.3.2 Plan List

| Plan List   |             |                |
|-------------|-------------|----------------|
| Name        | Model Count | Total Duration |
| 111         | 1           | 16:25:30       |
| New Plan Sa | 0           | 00:00:00       |
|             |             |                |

Figure 6.3-3

Plan List consists of all plans in Slave server. Double-click the plan to open it in the main window. Right-click a plan to appear the dialog box as shown below:

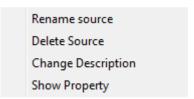

Figure 6.3-4

### Rename

Change plan name

### **Delete**

Delete the selected plan.

### **Change Description**

Change the selected plan information.

### **Show Property**

Clicking this option enables user to check the plan properties.

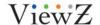

#### 6.3.3 Plan Pane

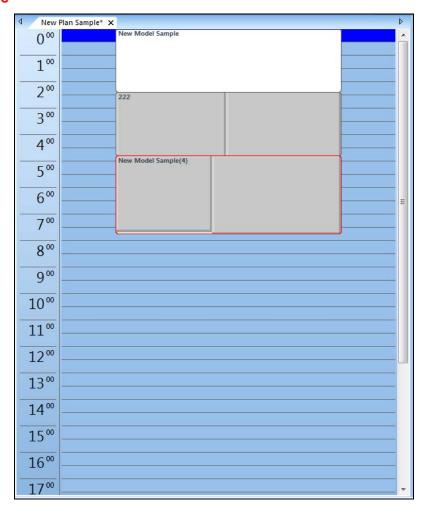

Figure 6.3-5

Plan window is the main user interface for editing the plan. It lists 24hours, user can drag model from model list into plan window, and drag plan's bottom edge to adjust playback duration time. User can open several plans to edit at the same time.

Right-click the model in plan window to appear the dialog box as shown below:

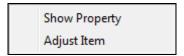

Figure 6.3-6

### **Show Property**

Click this option to view the model properties.

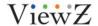

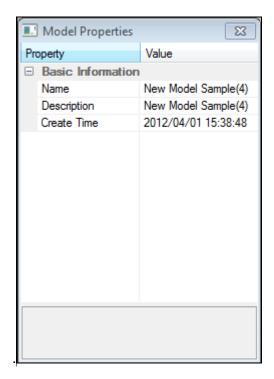

Figure 6.3-7

### **Adjust Item**

Change the model duration time.

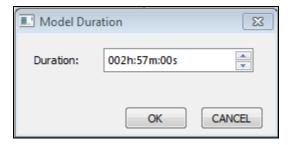

Figure 6.3-8

### 6.3.4 Model List

Model List shows all the models in Slave Server. User can refer to <u>6.2.2 Model List</u>

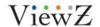

# 6.4 Mission

Mission is used to set playback time and playback model or plan to Slave-side.

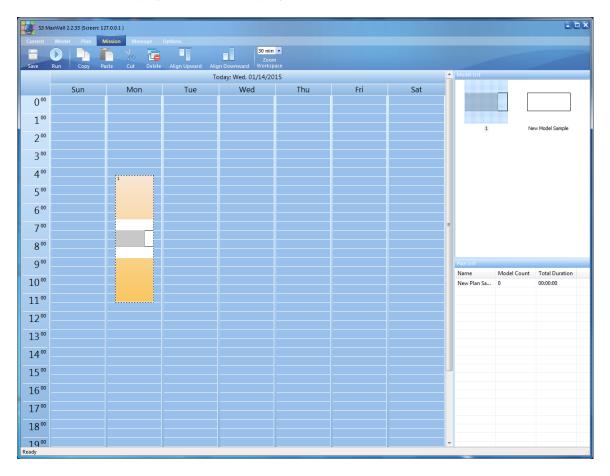

Figure 6.4-1

### 6.4.1 Tools Bar

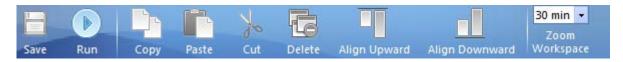

Figure 6.4-2

Save Save a mission Run Run a mission Copy Copy mission item Paste mission item **Paste** Cut Cut mission item **Delete** Delete mission item **Align Upward** Align mission item upward **Align Downward** Align mission item downward

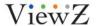

### **6.4.2 Mission Pane**

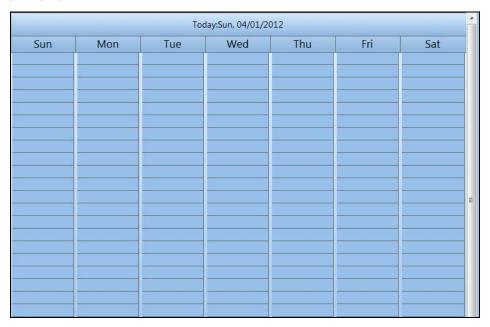

Figure 6.4-3

Mission window is the main user interface for editing the mission. It lists a week time. User can drag model or plan into mission window.

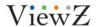

### 6.4.3 Model List

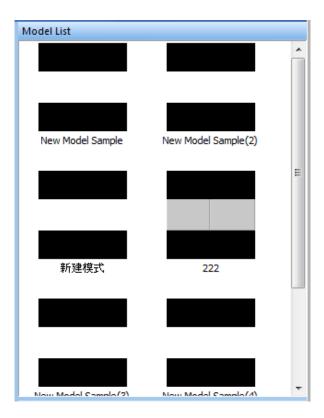

Figure 6.4-4

User can refer to 5.2.2 Model List

### 6.4.4 Plan List

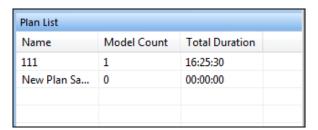

Figure 6.4-5

User can refer to 6.3.2 Plan List

# 6.5 Message

Message provides scroll message function on Slave

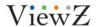

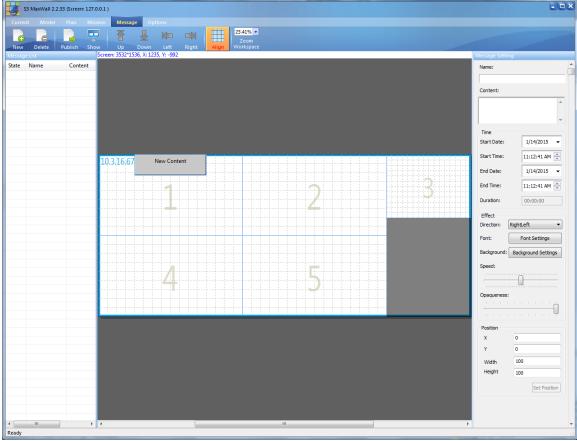

Figure 6.5-1

#### 6.5.1 Tools File

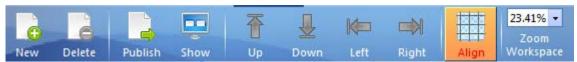

Figure 6.5-2

New Create a new message **Delete** Remove selected message **Publish** Formalize the message to run **Show** Show the message running on Slave Up Align content to the upper edge of the canvas **Down** Align content to the lower edge of the canvas Left Align content to the left edge of the canvas **Right** Align content to the right edge of the canvas Align content to grid Align **Zoom WorkSpace** Zoom workspace

# 6.6 Options

**Option** shows Slave properties, such as monitor resolution, switch the playback mode in master Double-click "Screen Grid column" and "Screen Grid Row", you can change their values. View current task.

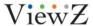

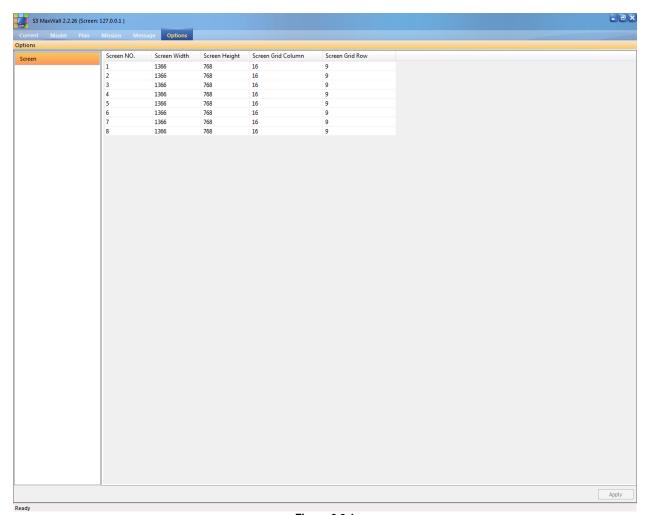

Figure 6.6-1

SlaveRunMode: Choose the modes in drop-down list, click it to switch between window mode and full screen mode.

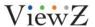

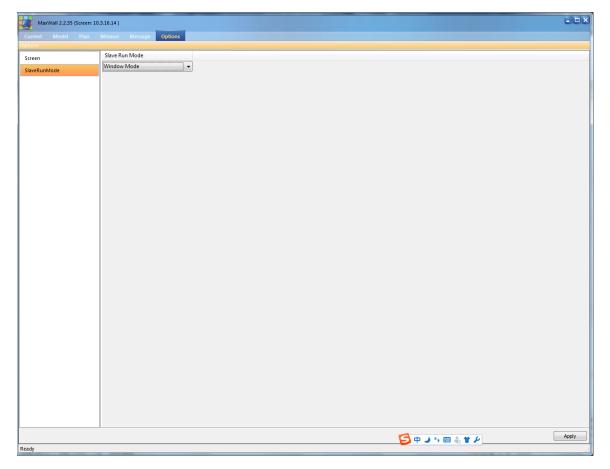

Figure 6.6-2

Apply the change, the mode will be changed automatically.

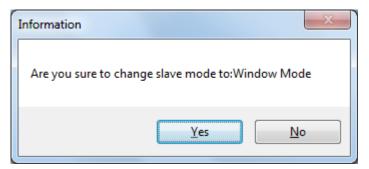

**Figure 6.6-3** 

Mode change in progress:

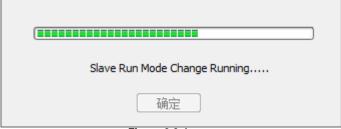

Figure 6.6-4

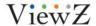

# Chapter7 RS232Tools

This section explains how to control Maxwall slave playback by RS232. We need a machine with RS232 cable connected to slave.

Note: This machine could not be a master

# 7.1 Slave RS232 setting

RS232 does not need to control the Slave via master, just connect to Slave directly.

In slave machine: enter computer management→ Device manager→Port, choose COM port, setting the property

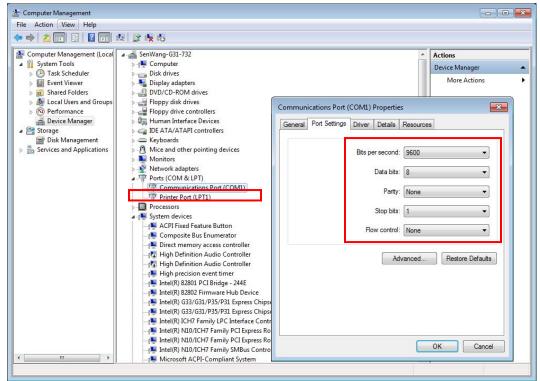

Figure 7.1-1

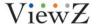

Open server config, choose 'Use COM'
 Port: Set COM of the Slave as '1'
 BaudRate means Bits per second in Device Manger COM property, default is 9600

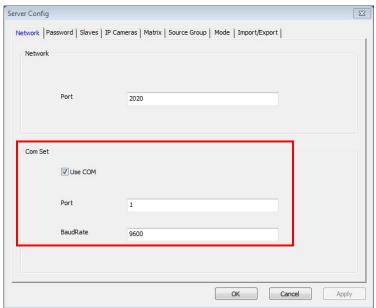

Figure 7.1-2

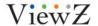

# 7.2 Master RS232 setting

 In Server machine: enter computer management→ Device manager→Port, choose COM port, setting the property

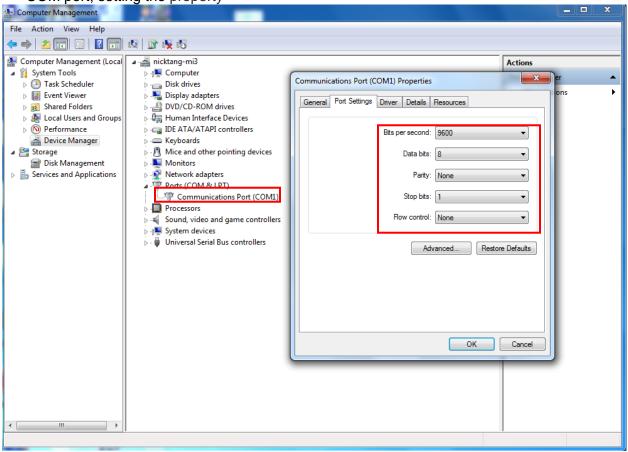

Figure 7.2-1

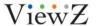

2. Open Rs232Tool, set the COM Port as COM3, Baud rate is 9600

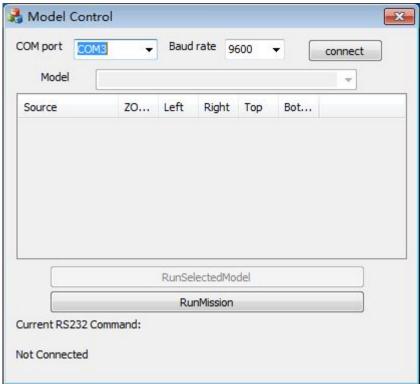

Figure 7.2-2

# **7.3 Using RS232T**

1. Click connect button to start RS232 control

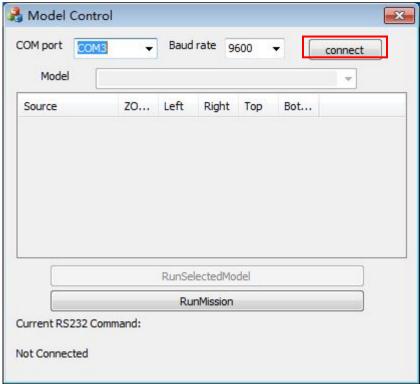

Figure 7.3-1

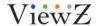

### 2. Choose Model and click "RunSelectModel", Slave will run the selected model

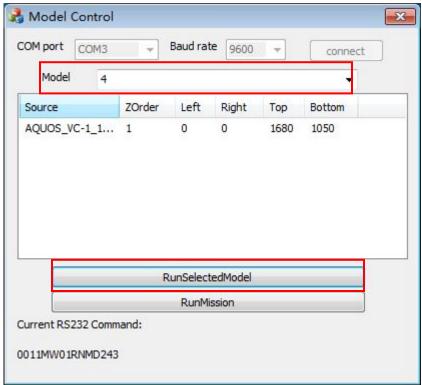

Figure 7.3-2

3. Click "RunMission" to run the mission accordingly

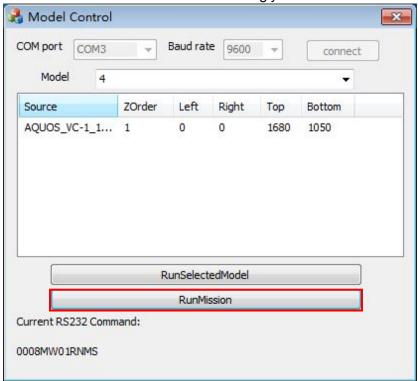

Figure 7.3-3

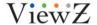

# **Chapter8** SmartTransmitter

PRO S3 SmartTransmitter is designed for uploading Windows desktop to slave for display.

### 8.1 SmartTransmitter installation

Run <u>SM@RTTransmitteSetup.msi</u> to install the transmitter on which machine you want to upload its content.

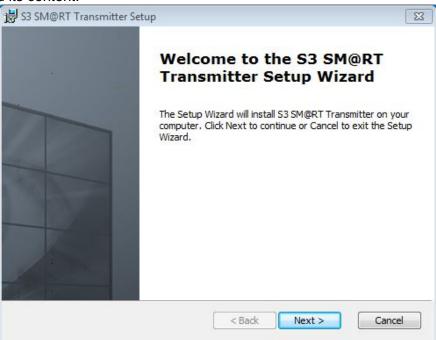

Figure 8.1-1

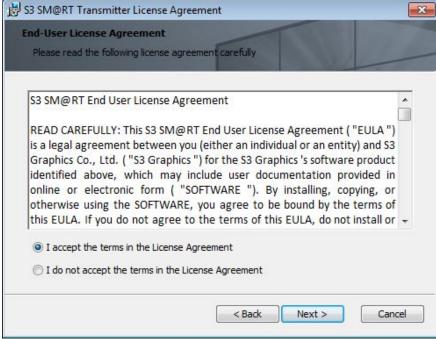

Figure 8.1-2

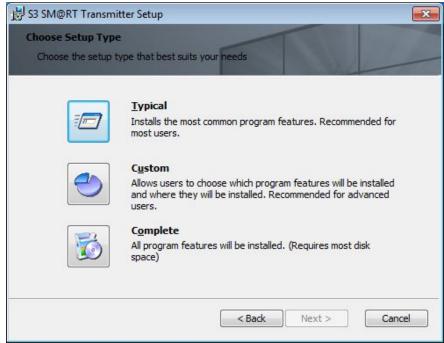

Figure 8.1-3

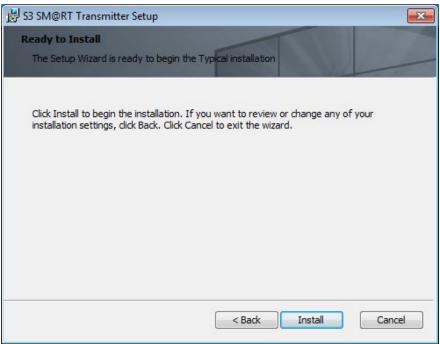

Figure 8.1-4

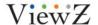

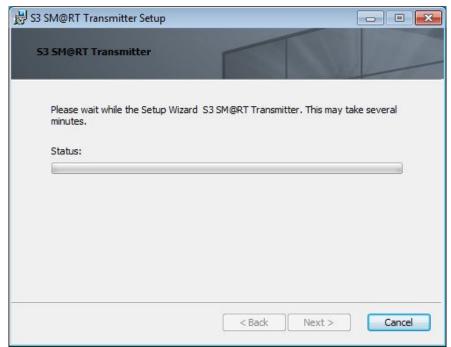

Figure 8.1-5

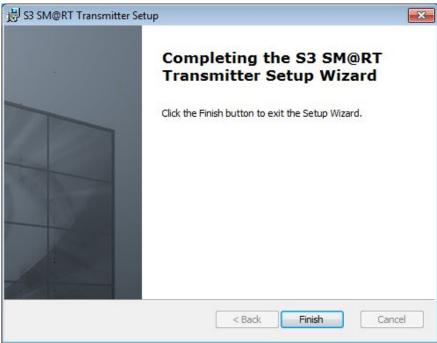

Figure 8.1-6

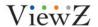

# 8.2 Run SmartTransmitter

After installation, a shortcut will be shown on desktop. Run transmitter, machines IP will be shown in master source list. Transmitter source can be added in mode/mission, all the operations like videos are available.

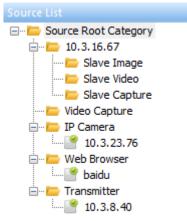

Figure 8.2-1

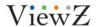